令和2年3月

ヘルスウォーキングWebサイトの一部仕様変更について

標記について、令和2年3月16日付、令和2年度「第1回ヘルスウォーキン グ」の実施についてでお知らせしました内容について、パスワードを忘れた際の お問い合わせ方法が変更となりますので下記のとおりお知らせします。

記

# 1 変更内容

## <変更前>

パスワードをお忘れの方はヘルスウォーキングのお問い合わせフォームよ りお問い合わせください。

# <変更後>

 ログイン画面内の「パスワードを忘れた方はこちら」から再設定をしてく ださい。

# 2 詳細

別紙のとおり

### 3 その他

ヘルスウォーキングWebサイトのTOPページにおいても掲載します。

#### 別紙

# ヘルスウォーキングにおけるログインパスワード問い合わせ方法の変更

標記について、ログイン時にパスワードを忘れた際の問い合わせ方法が下記の とおり変更となります。

記

# 1 変更内容

(変更前)

 お問い合わせフォームからお問い合わせ区分「パスワードを忘れた」を選択 し必須項目を入力、登録のメールアドレスに仮パスワードが届き再設定する。 (変更後)

 ログイン画面の「パスワードを忘れた方はこちら」から会員情報確認画面を 入力、登録のメールアドレスに届いた再設定用のURLから再設定する。

### 2 パスワード再設定方法

①ログイン画面の「パスワードを忘れた方はこちら」をクリックする。 ②会員情報確認の画面でメールアドレス・記号・番号を入力する。 ③登録のEメールアドレスにパスワード再設定用のURLが届きます。 ④パスワード再設定用のURLにアクセスし、パスワードを再設定します。

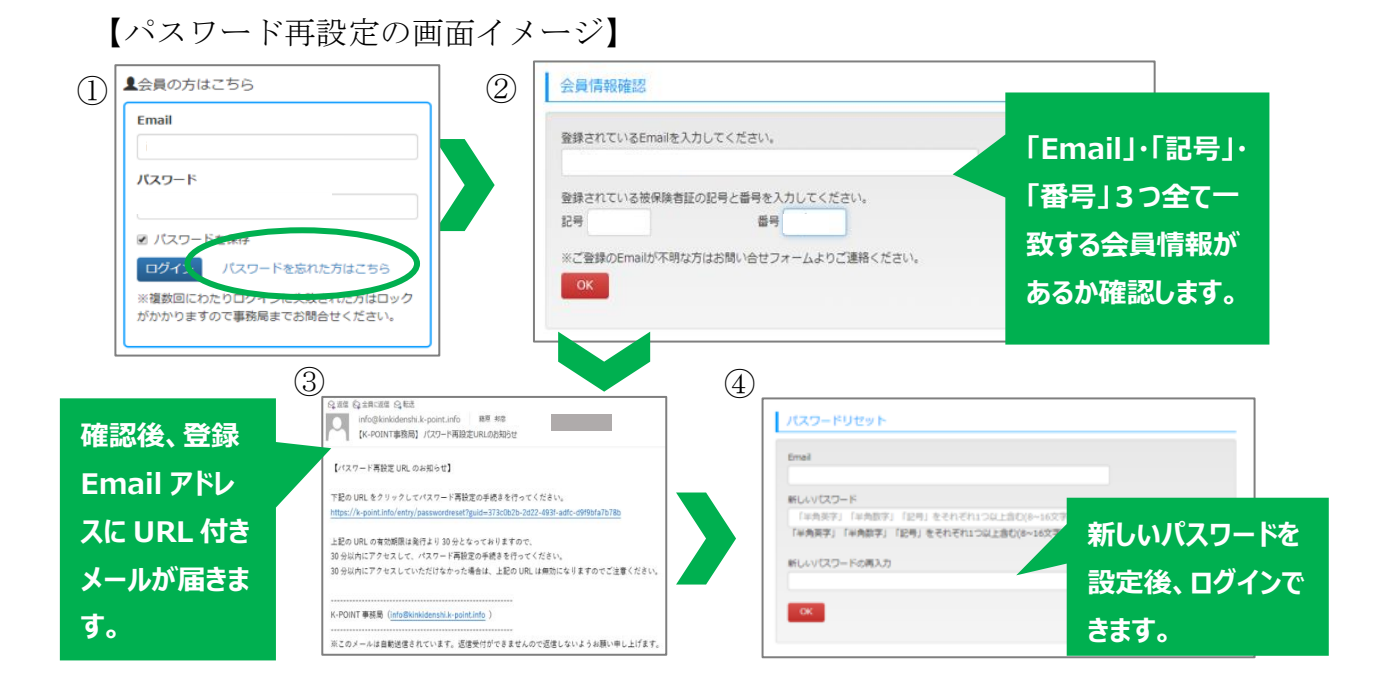

# 3 パスワード再設定時の注意事項

 会員情報確認画面で入力した内容に誤りがあった場合はエラーとなり、こち らの画面からパスワードの再設定ができません。

エラーとなった場合は、従来どおりお問い合わせフォームからお問い合わせ ください。